**Handleiding Beleefmee**

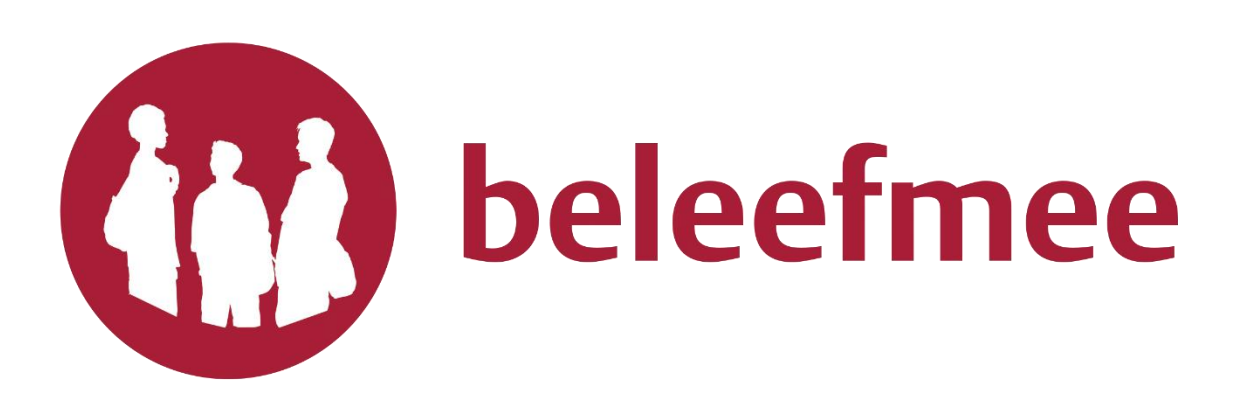

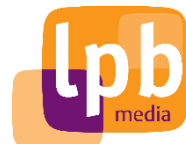

**Onderdeel van:**

**Door middel van deze handleiding wordt het voor u duidelijk hoe Beleefmee werkt. Wij nemen u mee door de hele website heen. Is het u naar aanleiding van deze handleiding nog niet volledig duidelijk hoe Beleefmee werkt of heeft u een specifieke vraag? Dan hebben wij op onze website de optie "Veel gestelde vragen". Deze vindt u op de startpagina, helemaal onderaan de pagina in de zwarte balk. Staat uw vraag hier niet tussen? Dan kunt u ons mailen via [info@lpbmedia.nl](mailto:info@lpbmedia.nl) of ons bereiken op 038 427 0448.** 

**Stap 1:** U komt op de website van Beleefmee door op uw internetbrowser naa[r www.beleefmee.nl](http://www.beleefmee.nl/) te gaan. U komt nu op de startpagina van Beleefmee. Op deze pagina kunt u alleen fragmenten van uitzendingen, programma's en lezingen bekijken en beluisteren, omdat u nog niet bent ingelogd.

Op deze startpagina kunt u naar beneden scrollen met uw muis om de genoemde fragmenten te bekijken (zie rood omkaderd). Ook vindt u hier gemiste live-uitzendingen (die kunt u hier terugkijken) en het archief van Luisterpost|Bralectah (opnames van voor 2017).

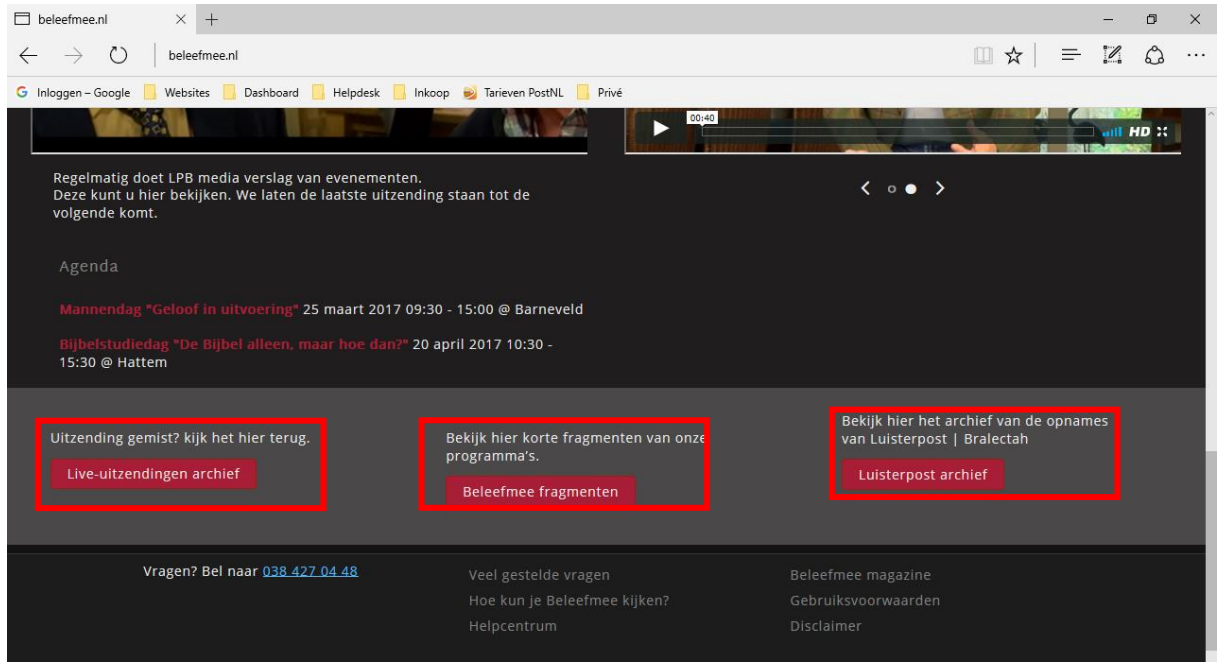

**Stap 2:** U kunt op Beleefmee bovenaan inloggen om volledige programma's, video's, films, lezingen en dergelijke te bekijken. U heeft een mail ontvangen met uw inloggegevens. Met deze gegevens kunt u in het witte vlak inloggen. Ga naar stap 3.

Heeft u geen mail ontvangen of bent u nieuw? Ga dan naar extra stap 2.

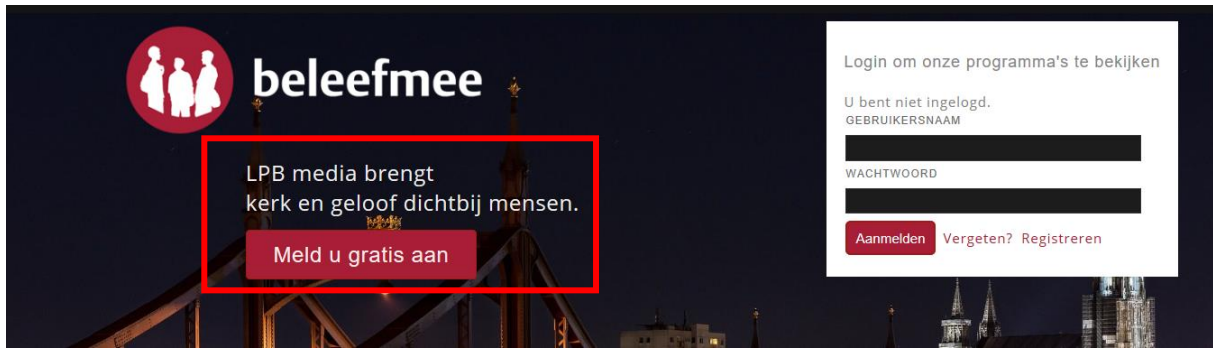

## **Extra stap 2:**

Heeft u geen mail ontvangen of bent u nieuw? Dan kunt u zich registreren door op de startpagina te klikken op "Meld u gratis aan". Vul uw gegevens in op het formulier.

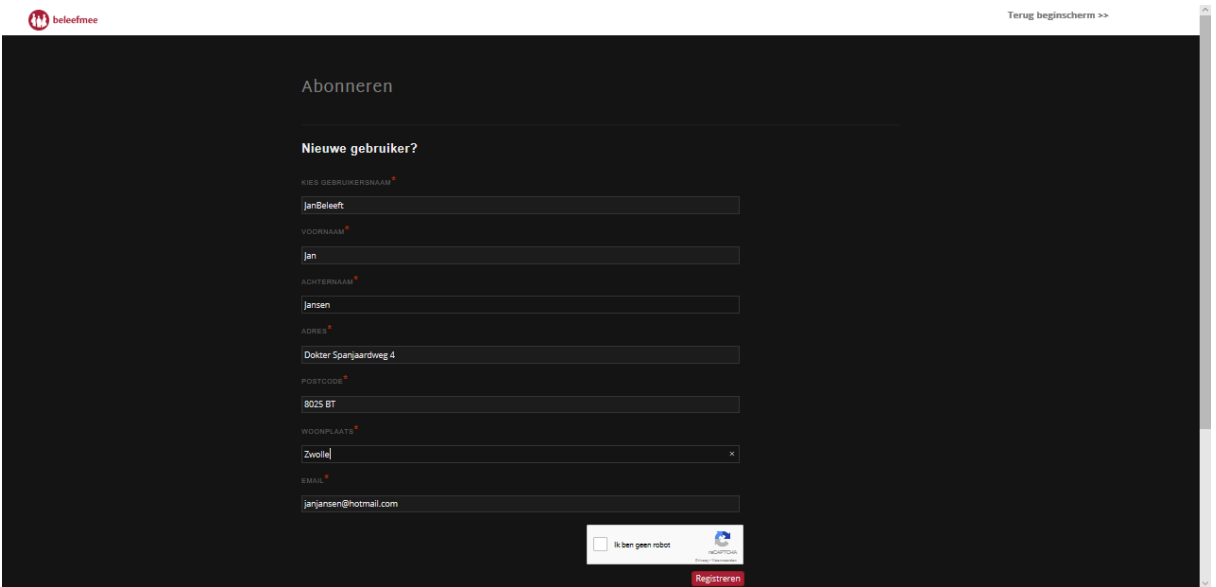

Vink daarna het hokje bij 'ik ben geen robot' aan en doe de opdracht die van u gevraagd wordt. Dit is een beveiliging voor u en voor ons.

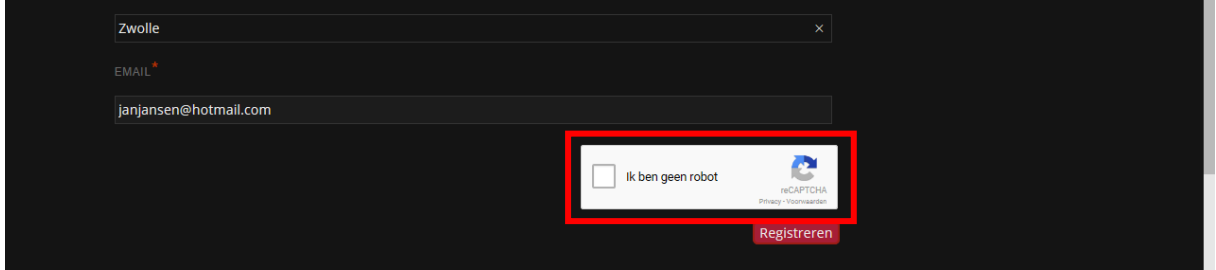

Nadat u de 'opdracht' hebt uitgevoerd en op de knop 'Registreren' hebt geklikt, ontvangt u van ons op het door u opgegeven e-mailadres een e-mailbericht met daarin uw inloggegevens. Hiermee kunt u inloggen op beleefmee.nl. U kunt op de startpagina van [www.beleefmee.nl](http://www.beleefmee.nl/) bij 'Gebruikersnaam' vult u uw gebruikersnaam in en bij 'Wachtwoord' vult u uw wachtwoord in die in de e-mail staat. Klik vervolgens op 'Aanmelden'.

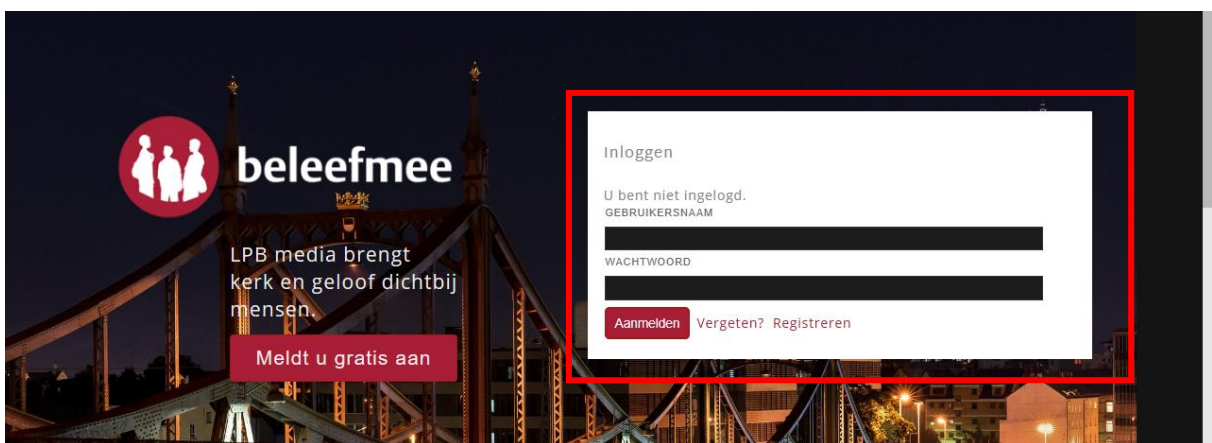

## **Wachtwoord vergeten?**

Bent u op een bepaald moment vergeten wat uw inloggegevens zijn? Klik dan op de knop 'vergeten' (naast de knop 'Aanmelden') en volg verder de instructies.

**Stap 3:** U bent nu ingelogd op Beleefmee. U ziet het overzicht van alle uitzendingen, programma's, video's en dergelijke die u kan bekijken. U ziet op uw scherm de eerste vier uitzendingen per onderdeel (lezingen, muziek, 'Denk eens mee…', 'Weet wat je gelooft…' en christelijke films. U kunt op één van de meest recente video's klikken die u voor u ziet.

Een andere optie is om op een titel te klikken (bijvoorbeeld 'Klik hier voor Lezingen'). Als u hierop klikt, wordt u doorverwezen naar alle uitzendingen die horen onder het kopje 'lezingen'. Dit zijn er meer dan alleen op de startpagina (het vorige scherm) wordt getoond.

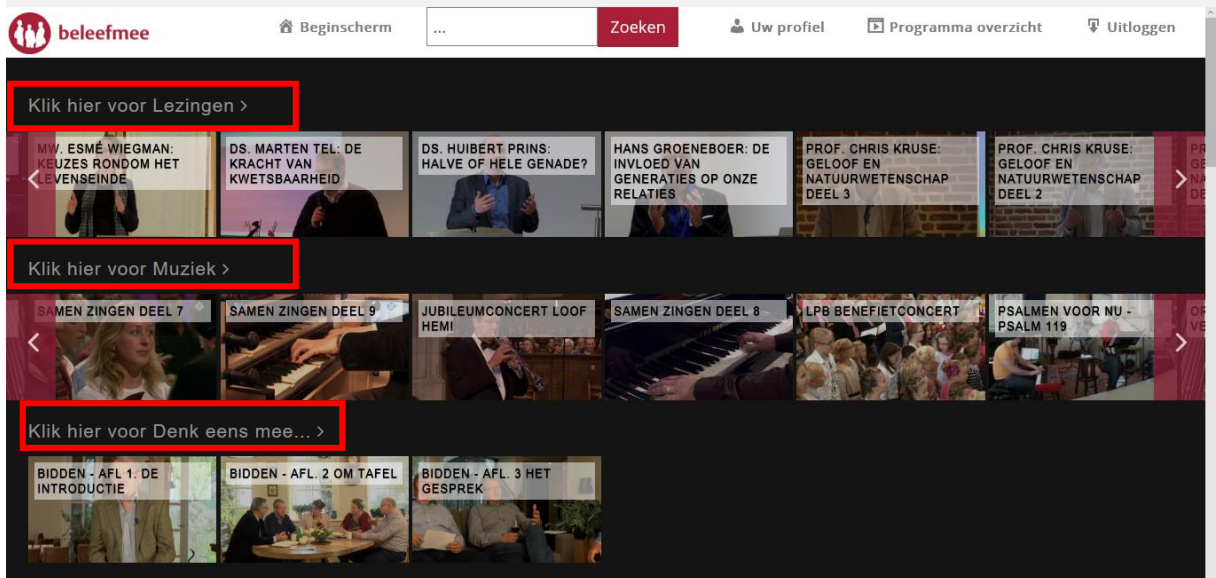

**Stap 4:** Wilt u weer terug naar uw startscherm waar u het overzicht van alle onderdelen van Beleefmee ziet? Dan klikt u rechts bovenin op: 'Programma overzicht'. Nu wordt u weer doorverwezen naar de pagina waar u mee begon.

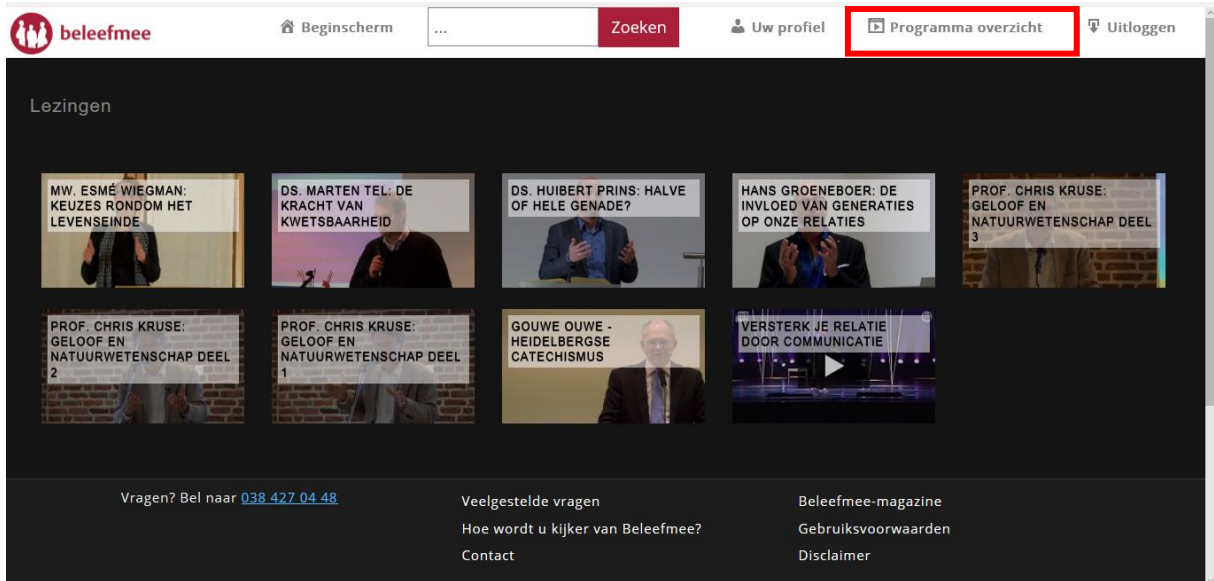

**Stap 5:** Als u wilt stoppen met kijken, kan u uitloggen door rechts bovenin te klikken op 'Uitloggen'.

Heeft u vragen of opmerkingen? Neem gerust contact met ons op via [info@lpbmedia.nl](mailto:info@lpbmedia.nl) of bel 038 42 70 448.